The first log in to the system

Start with clicking on Login button at https://meetings.cesnet.cz/

| 🔃 Rezervační systém - Hlavr > |               |      |         |          |            |            |            |          |       | _ <b>–</b> × |
|-------------------------------|---------------|------|---------|----------|------------|------------|------------|----------|-------|--------------|
| ← → C 🔒 https://m             | eetings.cesne | t.cz |         |          |            |            |            |          |       | * =          |
| e-Infrastruktura<br>CESNET    |               | Síť  | Výpočty | Úložiště | Spolupráce | Multimédia | Bezpečnost | Identita | ا 🖏 🐨 | Přihlášení   |
|                               |               |      |         |          |            |            |            |          |       |              |

- After clicking on "Login" button, choose your account provider.
- 2 Choose your institution by clicking on its title.

Přihlásit účtem Hostel IdP Masarykova univerzita

÷ 🛏 🕮

< → C <

If you get this screen, check the information and continue to " Request an account in elnfrastructure"

| ← → C 🔒 https://perun.metacentrum.cz/p | perun-registrar-fed/?vo=einfra&targetnew=https%3A%2F%2Fshongo-auth-dev.cesnet.cz%2F |
|----------------------------------------|-------------------------------------------------------------------------------------|
|                                        |                                                                                     |
| Application for elnfra                 | a                                                                                   |
|                                        |                                                                                     |
|                                        |                                                                                     |
| Czech elnfrastructure                  |                                                                                     |
| Name*                                  | Michal Rábel                                                                        |
| E-mail*                                | miso@outlook.sk                                                                     |
| Organisation where are you from*       | 3                                                                                   |
| Request an account in elnfrastructure  |                                                                                     |

The screen from the step will be shown. Choose your institution.

Jiný úče

**6** Congratulations! You have successfully created an account in the booking system.

| 📰 Rezervační systém - Hlavr 🗙                                                                                                    | X |
|----------------------------------------------------------------------------------------------------|---|
| $\leftarrow \rightarrow \mathbb{C}$ $\triangleq$ https://shongo-dev.cesnet.cz $\bigstar$ »                                                                                                    | = |
| Hlavní stránka Nahlásit problém                                                                                                    |   |
| Hlavní stránka                                                                                                    |   |
| Toto je testovací server systému <b>Shongo</b> určený pouze pro vývojáře tohoto systému.<br>Pro uživatele je určen server <b>https://meetings.cesnet.cz</b> .                                                                                                    |   |
| Dosud jste si nezvolili Váš preferovaný <b>jazyk</b> (e-mailové upozornění budou vícejazyčné).                                                                                                    |   |
| Dosud jste si nezvolili Vaše <u>domovské časové pásmo</u> (e-mailové upozornění budou v časovém pásmu UTC).<br>Ignorovat                                                                                                    |   |
| Přejete si použít pokročilé uživatelské rozhraní?<br>V pokročilém uživatelském rozhraní můžete např. filtrovat dle atributů v seznamu místností na hlavní<br>stránce.<br>Do pokročilého uživatelského rozhraní se můžete přepnout také později (kliknutím na <b>Nastavení</b> v horní části<br>stránky). |   |

If it is a one-time event

#### Login before you start

| 🔣 Rezervační systém - Hlavi 🗴 |               |     |         |          |            |            |            |          | - <b>- x</b> |
|-------------------------------|---------------|-----|---------|----------|------------|------------|------------|----------|--------------|
| ← → C 🔒 https://me            | etings.cesnet | .cz |         |          |            |            |            |          | ★ » =        |
| e-Infrastruktura<br>CESNET    |               | Síť | Výpočty | Úložiště | Spolupráce | Multimédia | Bezpečnost | Identita | Přihlášení   |
|                               |               |     |         |          |            |            |            |          |              |

Click on "Create new virtual room".

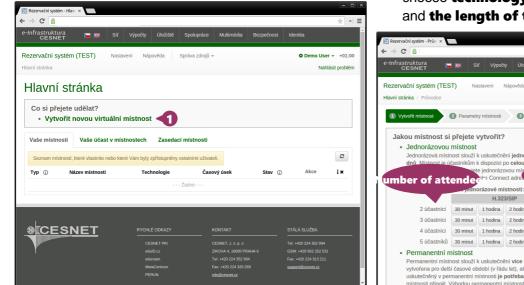

If the information is correct click on the "Finish" button.

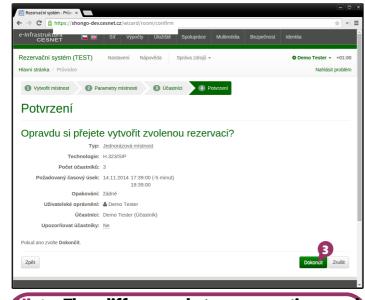

Hint: The difference between one-time and permanent room is that to the one-time room is always assigned random connection address/number and after the end of the session the content of the room is erased. The permanent room has permanent address/number and its content is kept. In the "Quick creation of one-time room" table choose technology, number of attendees and the length of the video conference.

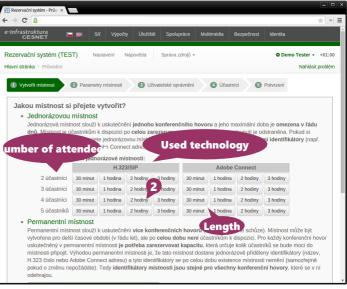

Congratulations! Now wait until the status of the room is changed to "open" and you can connect. Attendees can connect according to the information set in "Connection options".

| Rezervační systém - Detai ×                                   |             |               |          |                                      | 5               |          |
|---------------------------------------------------------------|-------------|---------------|----------|--------------------------------------|-----------------|----------|
| e-Infrastruktura<br>CESNET 🖿 🚟 🚟                              | Síť Vý      | ýpočty        | Úložiště | Spolupráce                           | Multimédia      | Bezpečno |
| Rezervační systém (TEST)<br>Hlavní stránka / Detail místnosti | Nastavení   | Nápově        | da       | Správa zdrojů 👻                      |                 |          |
| Jednorázová m<br>Rezervace Uživatelské opr                    |             | St<br>Účastní | ci O     | vládání místnos                      | <b>ti</b> Nahrá | ivky     |
|                                                               | Jednorázov  | /á místnos    | t        |                                      |                 | Histo    |
| Technologie:<br>Počet účastníků:                              |             |               |          |                                      |                 |          |
| Zarezervovaný časový úsek:                                    | - tyttolo   |               |          |                                      |                 |          |
| Opakování:                                                    | žádné       |               |          |                                      |                 | (        |
| Stav:                                                         | otevřena    | 4             |          |                                      |                 |          |
| Možnosti připojení:                                           | 950087050   |               |          |                                      |                 |          |
| Uživatelské oprávnění:                                        | å Demo Te   |               | Telefon: | +420950087050                        |                 |          |
| Účastníci:                                                    | Demo Teste  |               |          | (00420)950087050                     |                 |          |
| Upozorňovat účastníky:                                        | Ne          |               |          | 950087050@mcuc                       |                 |          |
| Vytvořeno:                                                    | 14.11.2014  |               |          | 195.113.222.60 05<br>950087050@cesne |                 |          |
|                                                               | Zobrazit po |               |          | 195.113.222.60 05                    |                 |          |
| Zpět                                                          |             |               |          |                                      |                 | Nal      |

If you meet regularly

Login before you start

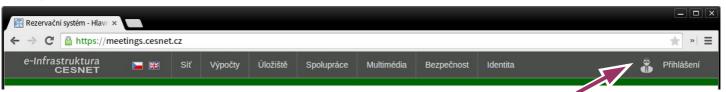

### Part 1. – Creating a permanent room

Click on "Create new virtual room"

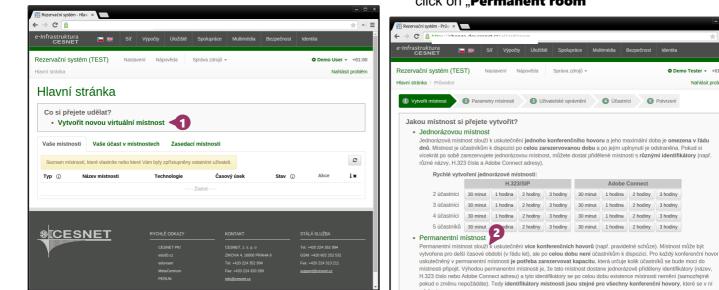

- Fill in othe ne-time information, technology, title and description of the room, room validity, and PIN, which will be required when connecting to the room.
- Click on the "Finish" button.

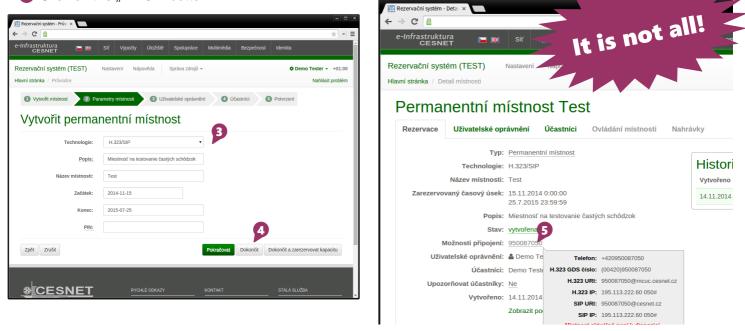

In the "Quick creation of one-time room" table click on "Permanent room"

G Congratulations! Your room has been created!

end of room validity.

Attendees can not connect yet, but you have gained credentials which can be found in

"Connection options", and are valid until the

Demo Tester - +01:00

Nahlásit problém

If you meet regularly

### Part 2. – Reserving the capacity of the room

#### Why do I have to reserve the capacity? What is it?

Good question! Although the permanent room can exist for some years, it can not be available all the time – it is necessary to reserve the capacity of the room at the time of scheduled meeting. Let us imagine the permanent room as a room with a table without chairs. Chairs are in this case a valuable commodity and so they are available in the room only when it is necessary. By reserving the capacity you are saying that you will need the chairs in the room at selected time. The reason for the need to reserve the capacity of the room is that the software license allows only the restricted number of users communicating at the same time.

Detailed description of the capacity of the room can be found in the **"Help**" section of the system.

- The room you have created can be found in the first part of "Your rooms" section on the main page. Click on "Reserve capacity"
- Fill out required information like the signature of the reservation, a number of attendees, time of the event start, the length of the reservation, and PIN for access to the room. Choose if you require recording.
- **B Recurrence** can be set if needed.
- Olick "Finish" to continue.

| C 🔠                                                | Síť Výpočty Úložiště S           | Spolupráce Multimédia | Bezpečnost | Identita        |
|----------------------------------------------------|----------------------------------|-----------------------|------------|-----------------|
| CESNET                                             |                                  |                       |            |                 |
| ervační systém (TEST)                              | Nastavení Nápověda Spi           | ráva zdrojů ▼         |            | Demo Tester + 0 |
| í stránka / Průvodce                               |                                  |                       |            | Nahlásit pro    |
| <ol> <li>Zarezervovat kapacitu pro perm</li> </ol> | anentní místnost 🛛 🛛 Účastní     | ci 3 Potvrzení        |            |                 |
|                                                    | -                                | -                     |            |                 |
| Zarezervovat k                                     | apacitu pro ex                   | istující per          | manen      | tní místnost    |
|                                                    |                                  |                       |            |                 |
| Pro permanentní místnost:                          | Test (H.323/SIP)                 | •                     |            |                 |
|                                                    | Platnost: 15.11.2014 - 25.7.2015 |                       |            |                 |
| Popis:                                             | Stretnutie v pondelok            |                       |            |                 |
|                                                    |                                  |                       |            |                 |
| Počet účastníků:                                   | 3                                |                       |            |                 |
| Časové pásmo:                                      | Vaše aktuální - Evropa / Praha ( | +01:00) -             |            |                 |
|                                                    |                                  |                       |            |                 |
| Začátek:                                           | 2014-11-17 13:00                 | 5 •                   | minut před |                 |
| Délka:                                             | 15 minut                         | ▼ Žádné ▼             | minut po   |                 |
|                                                    |                                  | Little i              | initial po |                 |
| Copakování:                                        | 💿 žádné 💿 denní 💿 týdenní        | do                    |            |                 |
|                                                    |                                  |                       |            |                 |
|                                                    |                                  |                       |            |                 |
| PIN:                                               |                                  |                       |            |                 |
| PIN:<br>Nahrávat:                                  | 2                                |                       |            |                 |

In case you have any questions, contact us at vidcon@cesnet.cz.

| Rezervační systém - Hlav⊨ ×                         |                         |                            |                |                | = =<br>* *                         |
|-----------------------------------------------------|-------------------------|----------------------------|----------------|----------------|------------------------------------|
| Infrastruktura 🗖 🛒 Sit                              | Výpočty Úložiště        | Spolupráce Multimédia      | Bezpečnost Id  | entita         |                                    |
| ezervační systém (TEST) Nastave                     | ní Nápověda :           | Správa zdrojů 👻            |                |                | ester → +01:00<br>Nahlásít problém |
| Hlavní stránka                                      |                         |                            |                |                |                                    |
| Co si přejete udělat?<br>• Vytvořit novou virtuální | místnost                |                            |                |                |                                    |
|                                                     |                         |                            |                |                |                                    |
| Vaše místnosti Vaše účast v mís                     | tnostech Zaseda         | ací místnosti              |                |                |                                    |
| Seznam místností, které vlastníte nebo kte          | ré Vám byly zpřístupněn | y ostatními uživateli.     |                |                | 0                                  |
| Typ () Název místnos                                | ti Technologie          | Časový úsek                | Stav           | Akce           | 1×                                 |
| Permanentní místnost Test                           | H.323/SIP               | 15.11.2014 0:00 - 25.7.201 | 5 23:59 vytvoř | ena 👁 🖋 🕯      |                                    |
| Rezervace kapacity pro Test:<br>• Žádné             |                         |                            |                | Zarezervovat k | apacitu                            |
| • · · · Zuurne                                      |                         |                            |                |                |                                    |
|                                                     |                         |                            |                |                |                                    |
|                                                     |                         |                            |                |                |                                    |
|                                                     |                         |                            |                |                |                                    |
|                                                     | RYCHLÉ ODKAZY           | KONTAKT                    |                | STÁLÁ SLUŽBA   |                                    |
| *CESNET                                             |                         |                            |                |                |                                    |
| *CESNET                                             |                         |                            |                |                |                                    |

**Congratulations!** The room will be available to attendees in reserved time. Attendees can connect by address/number of the permanent room, which will be same for all capacities.

| Common Section           | rvační systém - Deta           | ×                    |          |               |           |               |             |  |  |  |
|--------------------------|--------------------------------|----------------------|----------|---------------|-----------|---------------|-------------|--|--|--|
| $\leftarrow \rightarrow$ | C C                            | ira 🛌 📷              | Síť      | Výpočty l     | Ĵložiště  | Spolupráce    | Multimédia  |  |  |  |
|                          | CESN                           | ET 🕨 🚟               | Sit      | vypocty (     | 51021510  | opolapiace    | Multimetita |  |  |  |
| Rezer                    | vační systém                   | (TEST) Nasta         | ivení N  | lápověda      | Správa    | zdrojů 👻      |             |  |  |  |
| Hlavní s                 | stránka / Detail               | místnosti / Kapacita |          |               |           |               |             |  |  |  |
|                          | Kapaci                         | ta perma             | nen      | tní mí        | stnc      | osti Tes      | st          |  |  |  |
|                          | •                              | •                    |          |               |           |               |             |  |  |  |
|                          | Rezervace                      | Uživatelské opr      | ávnění   | Účastníc      | Ovl       | ádání místnos | sti Nahı    |  |  |  |
|                          |                                | Тур:                 | Kapacita | místnosti     |           |               |             |  |  |  |
|                          | Pro permanentní místnost: Test |                      |          |               |           |               |             |  |  |  |
|                          |                                | Počet účastníků:     | 3        |               |           |               | 1           |  |  |  |
|                          | Zarezervo                      | vaný časový úsek:    | 17 11 20 | 14 13:00:00 ( | -5 minut) |               |             |  |  |  |

Popis: Stretnutie v pondelok

Opakování: žádné

13:15:00